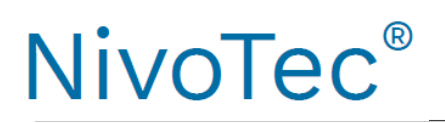

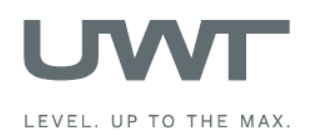

# Spis treści

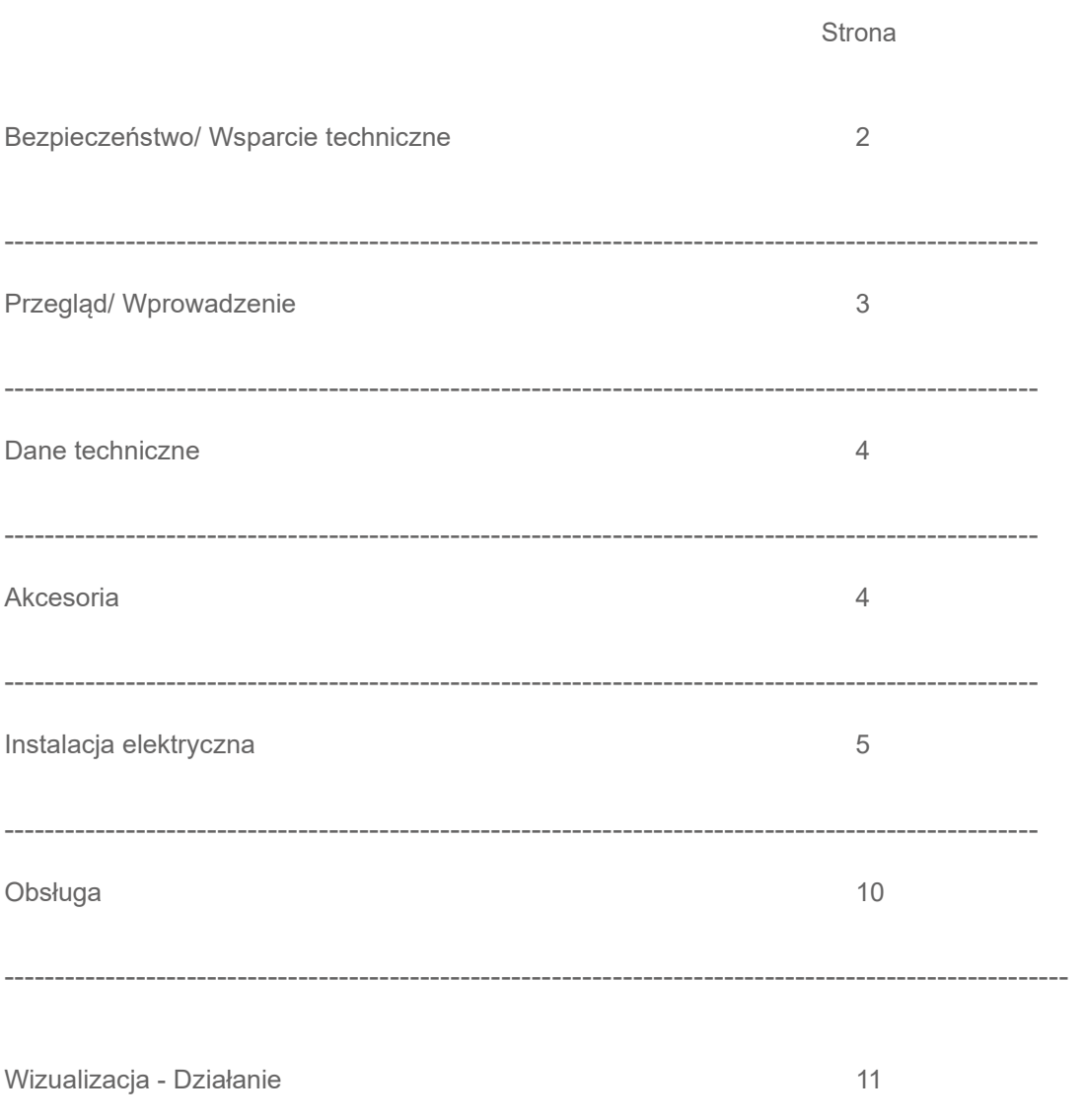

Podlega zmianom technicznym

Nie ponosimy odpowiedzialności za "literówki".

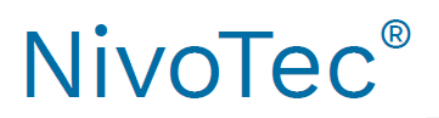

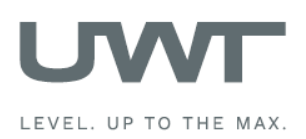

# **Bezpieczeństwo / Wsparcie techniczne**

Uwagi

- Instalacja, obsługa mogą być dokonywane jedynie przez wykwalifikowany personel techniczny.
- Urządzenie może być używane tylko w sposób przedstawiony w poniższej instrukcji..

Należy zwrócić szczególną uwagę na poniższe ostrzeżenia :

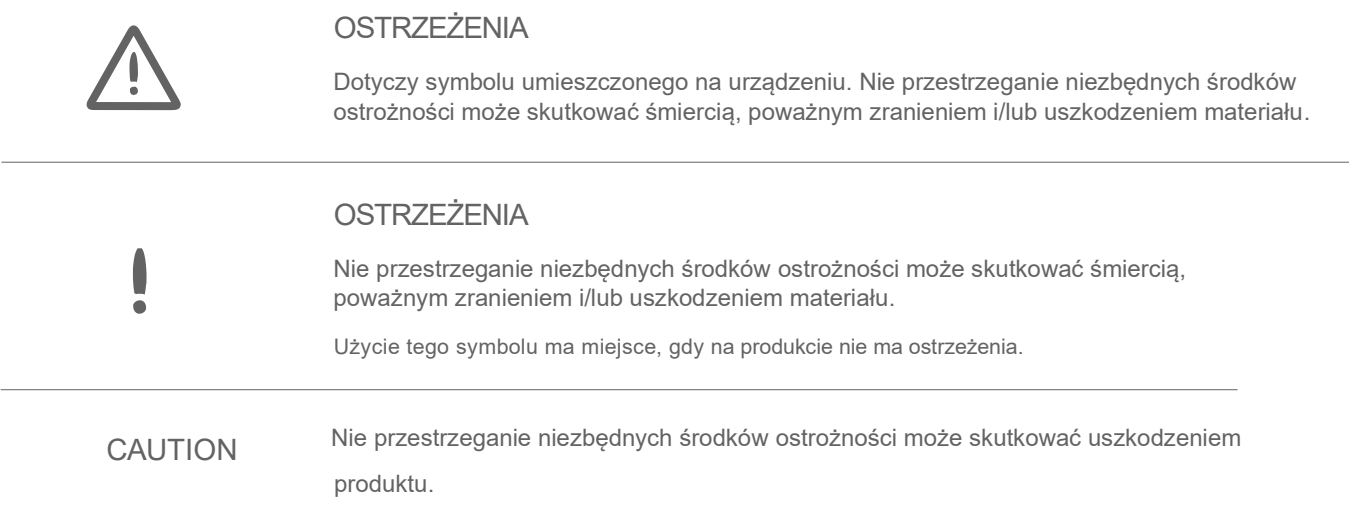

# Symbole dotyczące bezpieczeństwa

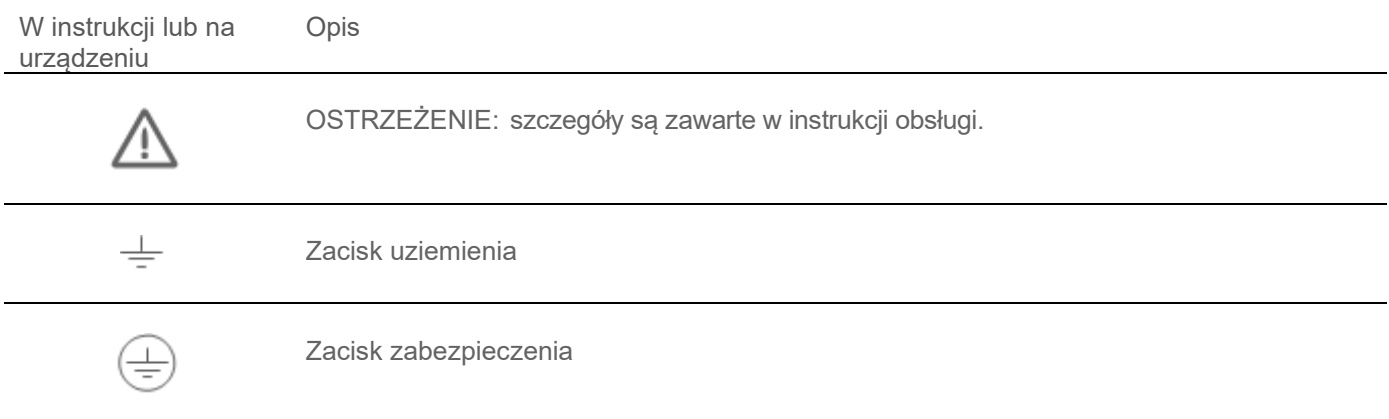

# Wsparcie techniczne

REKORD S.A. APARATURA KONTROLNO – POMIAROWA<br>
office@rekordsa.pl tel. 22/759 85 88 office@rekordsa.pl<br>rekordsa.pl 22/759 88 98

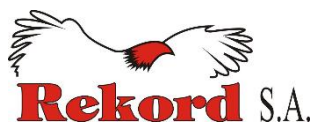

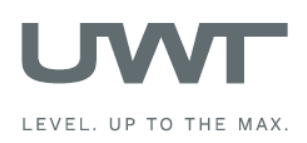

# **Przegląd/ wprowadzenie**

- Standaryzowany system obsługi do 15 silosów
- Wizualizacja i obsługa poprzez 7" panel dotykowy (kolorowy, 800 x 480 pikseli)
- Język oprogramowania: angielski lub niemiecki
- Zabezpieczenie hasłem
- Dane w procentach, jednostkach wysokości, objętości lub masy
- Wyświetlanie trendów, magazynowanie danych
- Ewaluacja analogowego sygnału 4-20 mA z dowolnego urządzenia, Modbusa RTU lub systemu UWT
- Różne sygnały wejściowe możliwe w jednym systemie
- Implementacja sygnalizatorów zapełnienia/ poziomu maksymalnego
- Kontrola zapełnienia sygnał alarmowy (Buzzer).

## **NT 4600 Urządzenie podstawowe**

Sercem urządzenia jest panel dotykowy, za pomocą którego obsługujemy oprogramowanie do wizualizacji, a także kontrolujemy zapełnienie i zarządzamy funkcjami. Dostęp jest chroniony hasłem. Z pozycji oprogramowania możemy wymusić uruchomienie pomiaru..

# **Konwerter Modbus**

- Do podłączenia czujników 4-20 mA/ 2 przewodowych oraz sygnalizatorów zapełnienia

- Do każdego konwertera można podłączyć max. 4 czujniki i 4 sygnalizatory

- Do montażu bezpośrednio na silosie

# **Implementacja wskaźników zapełnienia wraz z**  alarmem "silos pełny"

- Sygnał alarmowy – buzzer z przyciskiem resetu (dostarczany oddzielnie, do montażu na zewnątrz)

- Jedno urządzenie dla wszystkich podłączonych silosów

- Alarm włączy się po zapełnieniu dowolnego silosu

- Reset alarmu
- Do montażu bezpośrednio na silosie

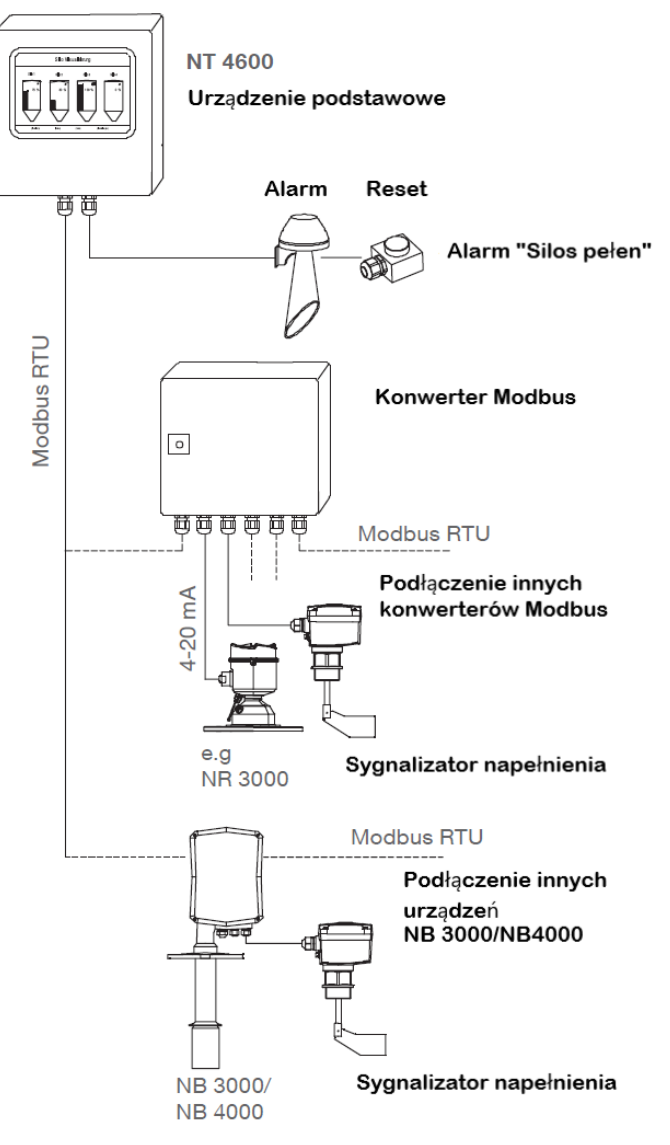

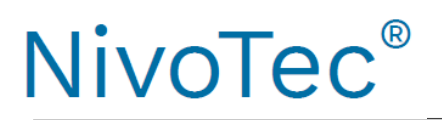

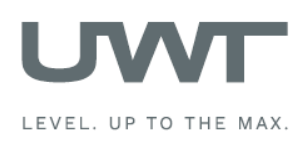

# **Dane techniczne/ Akcesoria**

## **Dane techniczne**

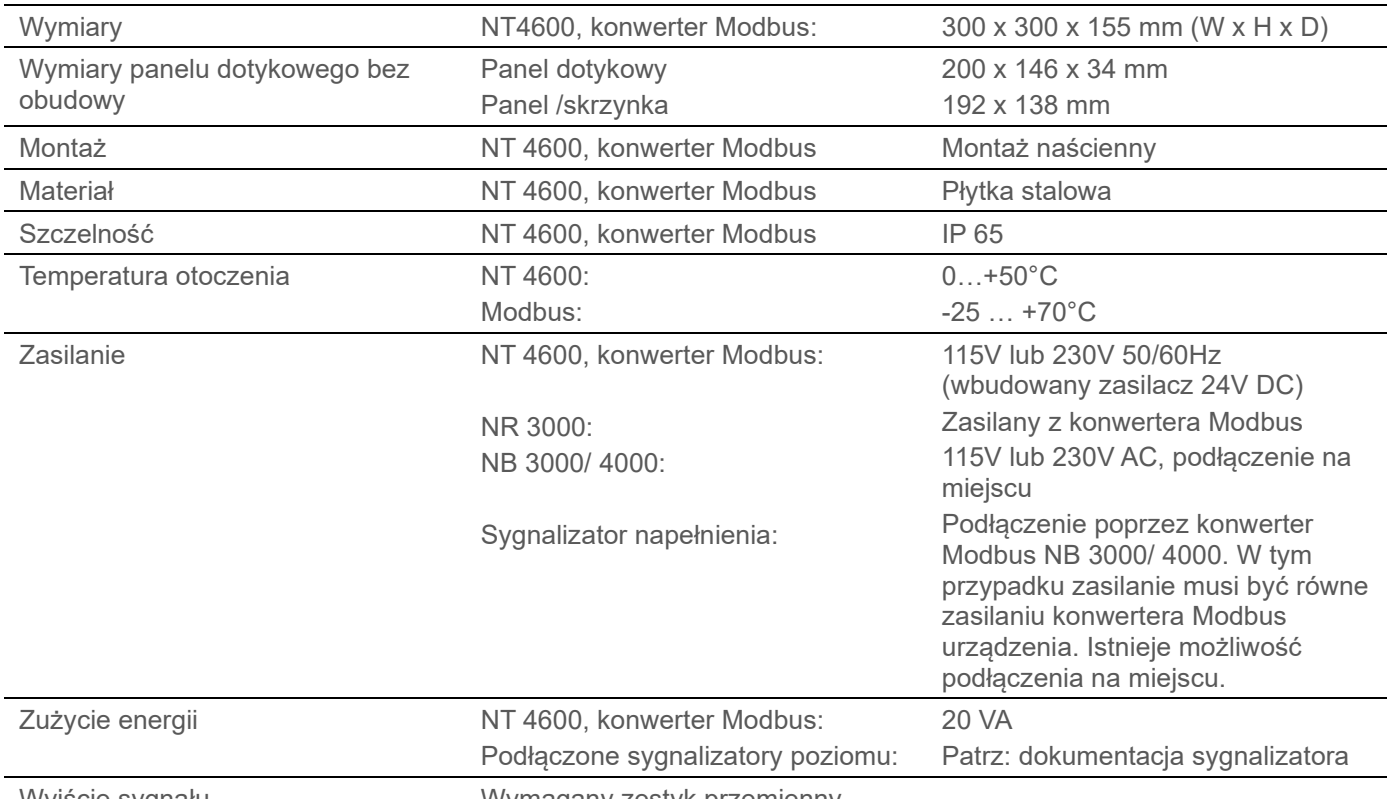

Wyjście sygnału Wymagany zestyk przemienny

## **Skrzynka zaciskowa**

Zawiera zaciski do podłączenia przewodów prowadzących do silosu. (montaż np. np. na ramie silosu)

Możliwość podpięcia przewodów sygnalizatorów poziomu (Modbus, 4-20 mA), alarmu, przycisku reset.

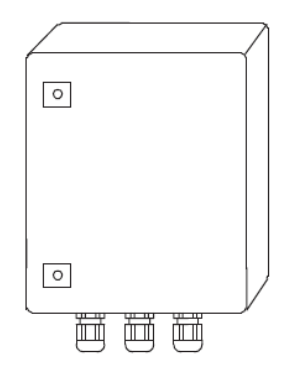

# **Dane techniczne**

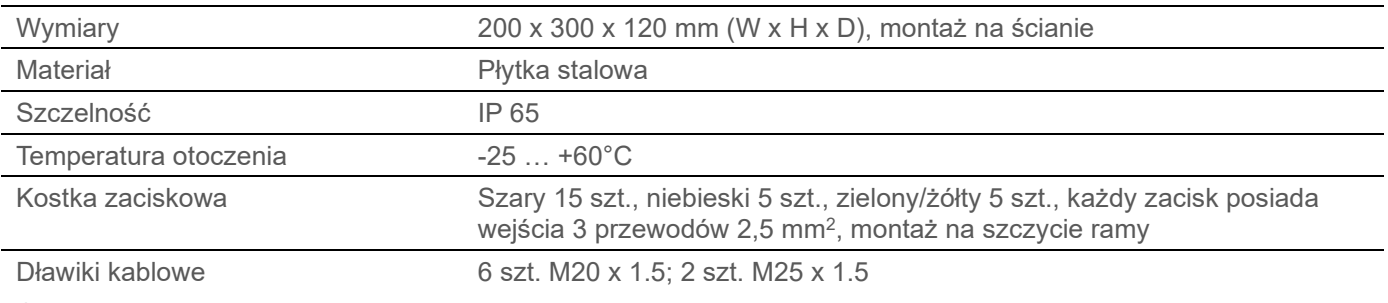

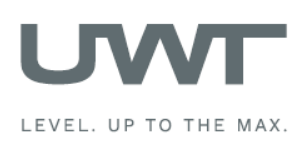

# **Instalacja elektryczna**

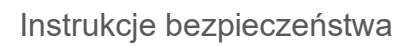

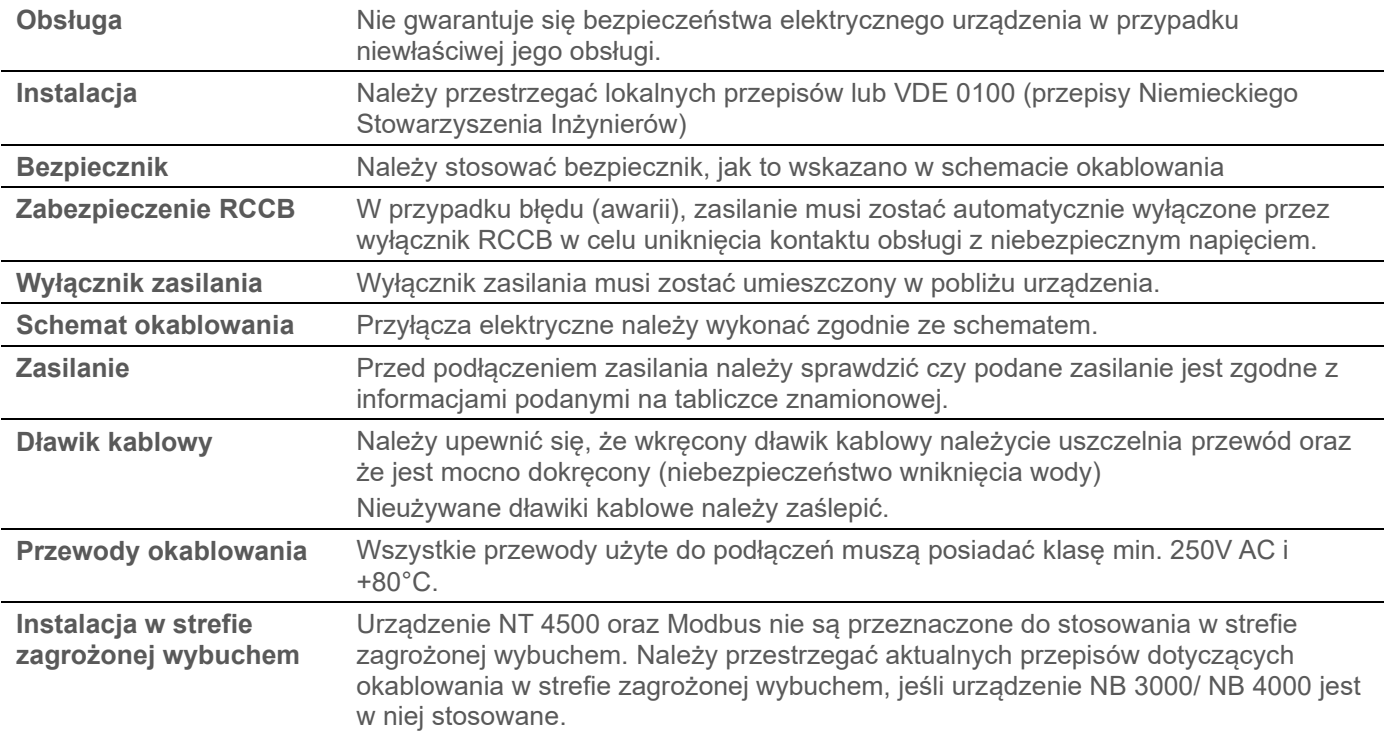

Sieć Modbus

# **Ogólne wytyczne okablowania sieci Modbus.**

# Podrzędne urządzenia Modbus

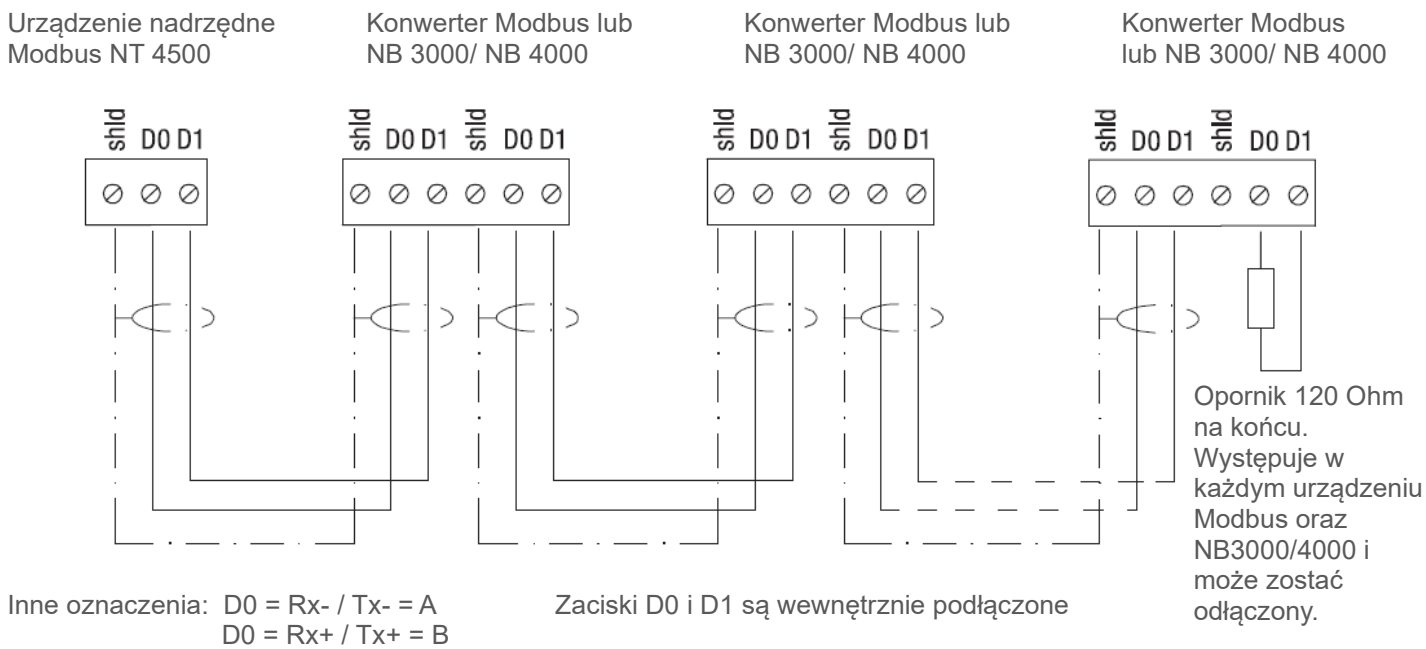

Uwaga: Jeśli jest taka potrzeba, istnieje możliwość rozdzielenia sieci Modbus na dwie. Obydwie są podłączone równolegle do urządzenia nadrzędnego. Na końcu każdej sieci musi być opornik (terminator).

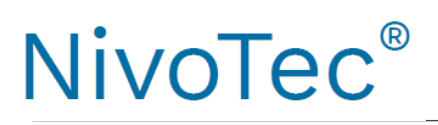

![](_page_5_Picture_2.jpeg)

# **Instalacja elektryczna**

# **Kable zalecane do sieci Modbus**

## **Przewód ekranowany**

Funkcjonalność do 50m Producent: Lapp, Typ UNITRONIC LiYCY 2x 0.34, Art. nr 2170263

**Przewód (skrętka)** Funkcjonalność do 1,000m Producent: Lapp, Typ UNITRONIC BUS CAN 1x 2x 0.34, Art. nr 2170263

**Wąż ochronny przed UV ze złączką gwintowaną M20 x 1.5** Osłona UV kabla Modbus

Producent: Flexa, Typ Rohrflex PA6, art. nr 0233.202.012 oraz typ RQG1-M, art. nr 5020.055.018

### **Wąż ochronny ATEX z gwintem M20 x 1.5** Osłona przewodów Modbus do strefy 21 zagrożonej wybuchem

Producent: PMA, Typ ESX, art. nr ESXT-12B.50 oraz typ END, art. nr BEND-M202GT

![](_page_5_Figure_12.jpeg)

![](_page_5_Figure_13.jpeg)

# **Podłączanie panelu dotykowego**

Stosowny jedynie dla zamówionej poz. 1A – Panel dotykowy bez obudowy.

![](_page_5_Figure_16.jpeg)

![](_page_6_Picture_2.jpeg)

# **Instalacja elektryczna**

# NB 3000/ NB 4000

![](_page_6_Figure_5.jpeg)

![](_page_7_Picture_2.jpeg)

# **Instalacja elektryczna**

# **Ustawienia: BIAS (rezystor polaryzujący) i opornik/ terminator (rezystor krańcowy)**

W przypadku stosowania urządzeń NB 3000/ NB 4000 w zewnętrznej sieci Modbus, istnieje możliwość ustawienia BIAS i opornika dla każdego urządzenia.

# **NB3000**

![](_page_7_Figure_7.jpeg)

# Wersja z jumper

![](_page_7_Picture_166.jpeg)

# Wersja z przełącznikiem DIP

![](_page_7_Picture_167.jpeg)

\*Nastawa fabryczna

Pozycja przełącznika DIP:

lá

h

widok z góry  $\Box$  widok z boku

**NB4000** 

![](_page_7_Figure_17.jpeg)

IF.

![](_page_8_Picture_2.jpeg)

# **Instalacja elektryczna**

# Konwerter Modbus

![](_page_8_Figure_5.jpeg)

Bezpiecznik: max. 10A

Zaciski M-7002: 0.14 … 1.5 mm<sup>2</sup> (AWG 26 … 16) Inne zaciski: 0.14 … 2.5 mm<sup>2</sup> (AWG 26 … 14)

Konwerter Modbus dostarczony od producenta posiada podłączenia przedstawione powyżej.

![](_page_9_Picture_0.jpeg)

![](_page_9_Picture_2.jpeg)

## **Obsługa**

### **1. Generacja tabeli synoptycznej**

Obsługa będzie ułatwiona, jeśli wcześniej zostanie wykonany przegląd podłączonych sygnalizatorów. Poniższa tabela pokazuje przykładowy projekt zawierający 10 silosów i konfigurację NB 3000 i NR 3000 oraz sygnalizatorów napełnienia.

![](_page_9_Picture_252.jpeg)

\* patrz str. 9 oraz 17-18 "Sygnał wejścia"

#### **2. Sprawdź podłączenia**

Należy upewnić się, że sieć Modbus jest poprawnie podłączona, nastawić opornik Modbus (oraz Biasing NB 3000) oraz że sieć Ethernet jest dostępna (patrz "Instalacja elektryczna" od str. 5)

#### **3. Przeprowadź wstępną nastawę wizualizacji**

- Wstępna nastawa Użytkownik (patrz str. 13). Dalsza nastawa dostępna na poziomie 2 menu użytkownika.
- Wstępna nastawa System (patrz str. 14).

#### **4. Wprowadź dane silosu oraz podłączonych sygnalizatorów**

Poniższa nastawa pozwala na poprawne zaadresowanie podłączonych sygnalizatorów i uzyskanie realnych pomiarów. Do wykonania nastawy potrzebna będzie powyższa tabela.

- Nastawa silosu (patrz str. 16)
- Nastawa sygnalizatora (patrz str. 17-18) Uwaga: Wszystkie urządzenia są wstępnie skonfigurowane na 19200 Baud. Nie jest wymagana żadna nastawa.

![](_page_10_Picture_2.jpeg)

# **Wizualizacja – Działanie**

# Przegląd silosów

## **Wyświetlanie poziomu, napełnienia, informacji nt. silosu oraz komunikatów o błędach.**

Poziom 0 oraz wyższy menu użytkownika.

Prezentowana jest wybrana liczba silosów (wg nastawy na str. 14). Jeśli zdefiniowano więcej niż trzy silosy, pojawi się przycisk przewijania do następnej lub poprzedniej strony.

Wyświetlony jest poziom w wybranych jednostkach (wybór jednostek – ptrz str. 16 – "Jednostki poziomu"). Kolorowe znaczniki oznaczają poziom napełnienia wg nastawy – str. 17-18 – "Sygnalizator napełnienia"

![](_page_10_Figure_9.jpeg)

**Widok pojedynczego silosu (po naciśnięciu na silos)** Otworzy się widok wybranego silosu (patrz str. 12)

### **Wstępna nastawa**

Patrz str. 13 do 15.

### **START (dot. wszystkich NB)**

Poziom 1 lub 2 menu użytkownika Rozpoczyna pomiar za pomocą wszystkich podłączonych Nivobobów (NB). Jeśli zdefiniowano więcej niż trzy silosy, pomiar rozpocznie się również na tych niewyświetlonych. Podczas pomiaru w każdym silosie pojawi się zielona strzałka. Na górze ekranu wyświetli się informacja nt. ostatniego pomiaru i czas jego wykonania

Jeśli zaistnieje jedna z poniższych sytuacji, start pomiaru nie będzie możliwy: Opcja "Sensor Nivobob\*" w menu "Sensor-settings" nie jest zaznaczona (patrz str. 17) Opcja "Modbus for silo" jest ustawiona na "inactive" (patrz str. 17) Komunikat "Blocked Start": "Nivobob Measurement Start" jest ustawiony na "no" (patrz str. 17) Komunikat "Blocked 24 – 26): Zaciski 24 i 26 Nivoboba rozwarte. Patrz – instrukcja obsługi Nivoboba.

### **Reset syreny**

Reset sygnału syreny – silos napełniony.

### **Inne możliwe komunikaty:**

"Offline": Opcja "Modbus for silo" jest ustawiona na "inactive" , co uniemożliwia pomiar na tym silosie (str. 17)<br>"Modbus": Sieć Modbus nie działa. Patrz – obsługa na str. 9. Sieć Modbus nie działa. Patrz – obsługa na str. 9. Inne komunikaty o błędach mogą się pojawić. Jeśli tak się stanie, będą zawierały one informacje o przyczynach.

![](_page_11_Picture_2.jpeg)

# **Wizualizacja – Działanie**

Podgląd pojedynczego silosu

# **Wyświetlanie trendu, nastaw silosu oraz sygnalizatora.**

Poziom 0 oraz wyższy menu użytkownika.

Podgląd silosu pojawi się po jego naciśnięciu na ekranie "Przegląd silosów".

Poziom w silosie będzie przedstawiony jak na ekranie "Przegląd silosów".

Na ekranie jest możliwość wyboru wyświetlania trendów w określonym czasie. Poprzednie dane nie są przechowywane. Po odcięciu zasilania tworzenie trendów zaczyna się od nowa. Dane można zachować do późniejszego odczytu przy użyciu pamięci USB.

![](_page_11_Figure_10.jpeg)

# **START (jednego NB "single NB")**

Rozpoczyna pomiar za pomocą Nivoboba (NB) na tym silosie. Podczas pomiaru na silosie pojawi się zielona strzałka.

Jeśli na ekranie nie pojawi się przycisk START, oznacza to, że rozpoczęcie pomiaru nie jest możliwe z jednego z poniższych powodów:

Opcja "Sensor Nivobob\*" w menu "Sensor-settings" nie jest zaznaczona (patrz str. 17)

Opcja "Modbus for silo" jest ustawiona na "inactive" (patrz str. 17)

Komunikat "Blocked Start": "Nivobob Measurement Start" jest ustawiony na "no" (patrz str. 17)

Komunikat "Blocked 24 – 26): Zaciski 24 i 26 Nivoboba rozwarte. Patrz – instrukcja obsługi Nivoboba.

# **Naciśnięcie silosu**

Naciśniecie silosu na tym ekranie otwiera ekran nastawy tego silosu oraz sygnalizatora – "Silo Settings" (str. 16), "Sensor Settings (str. 17-18).

### **Inne możliwe komunikaty:**

"Offline": Opcja "Modbus Enable" jest ustawiona na "inactive" , co uniemożliwia pomiar na tym silosie (str. 17)<br>"Modbus": Sieć Modbus nie działa. Patrz – obsługa na str.10. Sieć Modbus nie działa. Patrz – obsługa na str.10.

Inne komunikaty o błędach mogą się pojawić. Jeśli tak się stanie, będą zawierały one informacje o przyczynach.

![](_page_12_Picture_2.jpeg)

# **Wizualizacja – Działanie**

Wstępna nastawa - Użytkownik

**Wybór dostępnych opcji dla użytkownika oraz hasła.** 

## **Przegląd opcji dostępnych dla użytkowników**

Dostępne są następujące opcje dla poszczególnych poziomów menu użytkownika. .

![](_page_12_Picture_176.jpeg)

### **Zmiana dostępnych dla użytkownika opcji**

Wybierz odpowiedni poziom menu, wprowadź hasło i naciśnij "Change".

Fabryczne hasło do wszystkich poziomów menu to "0".

Jeśli zmiana powiodła się, przycisk (ekran) zmieni kolor na zielony. W innym przypadku na czerwony.

Jeśli utracono hasło, należy skontaktować się z dystrybutorem lub producentem.

Uwaga: Poziomy 3 oraz 4 są dostępne jedynie dla celów serwisowych – niedostępne dla użytkownika.

![](_page_12_Picture_177.jpeg)

### **Zmiana hasła**

Fabryczne hasło do wszystkich poziomów menu to "0".

Zmiana hasła jest możliwa jedynie na poziomie 2, gdzie pojawi się przycisk "Edit password". Po jego naciśnięciu należy wybrać poziom, dla którego chcemy zmienić hasło.

W przypadku poziomu 0, nie ma możliwości zmiany hasła – pozostaje domyślne "0". W przypadku poziomów 1 i 2 hasło musi być od jednocyfrowego do sześciocyfrowego. Jeśli zmiana hasła się powiedzie, ekran stanie się zielony, w przeciwnym wypadku – czerwony.

![](_page_12_Picture_178.jpeg)

![](_page_13_Picture_0.jpeg)

![](_page_13_Picture_2.jpeg)

# **Wizualizacja – Działanie**

Wstępna nastawa - System

**Nastawa danych, czasu, jednostek, liczby wyświetlanych silosów, odstępów między pomiarami za pomocą Nivoboba, syreny, zapisu danych w pamięci USB.**  Poziom 2 menu użytkownika

![](_page_13_Picture_185.jpeg)

# **Data – czas – Date - time**

Nastawa aktualnej daty i czasu.

### **Język – Language**

Nastawa języka oprogramowania.

#### **Jednostki – Units**

Nastawa jednostek, w których podane są wymiary silosu na ekranie "Silo settings" – str. 16.

### **Ilość silosów – Amount of silos**

Wprowadzanie całkowitej liczby silosów do wizualizacji.

### **Odstęp pomiędzy pomiarami – Measuring interval**

Aktywacja automatycznego startu pomiaru za pomocą Nivoboba. Należy ustawić pierwszy automatyczny pomiar (Starttime), a następnie odstęp czasowy do następnego automatycznego pomiaru (Interval). Jeśli odstęp czasowy (Interval) zostanie ustawiony na "0", pomiar nie odbędzie się.

### **Podłączenie syreny – Horn connected**

Możliwość wyboru czy syrena (alarm – sygnalizacja napełnienia) jest podłączona. Nastawa ta służy do ustawiania wewnętrznej funkcjonalności syreny – alarmu.

### **Pamięć USB – USB data storage**

U dołu panelu jest wejście USB, gdzie można podłączyć pamięć. Zapis danych będzie odbywał się automatycznie po wybraniu opcji "yes".

Trendy dla wszystkich silosów będą zapisywane w pamięci USB w formacie .csv. Natomiast wartość poziomu będzie w postaci objętości (uwzględniając stożek), "per mil" (0 – 1,000 per mil). Zapis w wartościach absolutnych – tony, metry sześcienne czy metry, nie jest możliwy.

Dla każdego miesiąca tworzony jest nowy plik. Transfer danych na pamięć USB odbywa się automatycznie co 10 minut.

Odstęp czasowy:

Odstęp czasowy – Interval, definiuje czas do następnego zapisu danych (godz. : min.). Minimalny odstęp to 1 min. Przy nastawie 00:00 zapis danych nie odbędzie się.

### Wielkość pamięci – Storage:

Określa wymaganą pojemność pamięci USB – w zależności od ustawionego odstępu czasowego.

![](_page_14_Picture_2.jpeg)

# **Wizualizacja – Działanie**

# Wstępna nastawa – Diagnostyka Nivoboba

**Odczyt danych diagnostycznych Nivoboba.**  Poziom 2 menu użytkownika

Dane służą do celów diagnostycznych.

![](_page_14_Picture_60.jpeg)

### **Modbus ID**

Należy podać numer ID (adres Modbus) Nivoboba, którego odczyt ma dotyczyć. Po naciśnięciu "READ" zostaną wyświetlone wszystkie parametry danego Nivoboba. Dalsze informacje nt. tych parametrów można znaleźć w instrukcji obsługi Nivoboba. Nie ma możliwości ingerencji w wyświetlone parametry Nivoboba.

![](_page_15_Picture_2.jpeg)

# **Wizualizacja – Działanie**

Nastawa silosu - "Silo settings"

# **Wprowadzanie informacji nt. silosu.**

Poziom 2 menu użytkownika

Ekran jest dostępny po naciśnięciu silosu w ekranie "Podgląd pojedynczego silosu" – "Silo single view".

![](_page_15_Figure_8.jpeg)

### **Charakterystyka silosu – Silo description**

Możliwość wprowadzenia nazwy silosu, jego zawartości i numeru artykułu.

### **Dane nt. silosu i jego kształt – Silo data & Solo shape**

Dzięki podanym informacjom program może wyliczyć objętość silosu.

### **Jednostki – Unit level**

Wybrane jednostki są pokazane wewnątrz silosu.

### **Gęstość medium – Bulk density**

Jeśli jako jednostkę wybrano wagę (masę), wymagane jest podanie gęstości medium, aby program mógł wyliczyć jego masę.

### **Maksymalna wartość – Max. value**

Wskazanie maksymalnej zawartości silosu wg. powyższych danych.

![](_page_16_Picture_2.jpeg)

# **Wizualizacja – Działanie**

Nastawa sygnalizatora - "Sensor settings"

**Wprowadzanie informacji nt. sygnalizatora.** Poziom 2 menu użytkownika

Ekran jest dostępny po naciśnięciu silosu w ekranie "Podgląd pojedynczego silosu" – "Silo single view".

## **a) Nivobob**

![](_page_16_Picture_174.jpeg)

**Sygnalizator – Sensor**

Wybór Nivoboba

### **Wejście sygnału**

### **Modbus silosu**

Istnieje możliwość wyłączenia jednego silosu z sieci Modbus (np. w celu jego sprawdzenia) poprzez dezaktywację jego numeru identyfikacji Modbus – Modbus ID. W tym wypadku pozostałe silosy pozostają aktywne. Wewnątrz wyłączonego silosu pokaże się informacja "Offline".

# **Numer identyfikacji Modbus – Modbus ID**

Wprowadzenie numeru ID Modbus (jego adresu) Nivoboba.

Adres Modbus Nivoboba jest ustawiony w menu komunikacji Nivoboba (patrz – instrukcja obsługi). Zalecane jest stosowanie numeracji od 1 dla pierwszego urządzenia, 2 dla drugiego itd. Stosując różne konwertery Modbus, pierwszy adres konwertera jest już obecny (patrz następna strona), wtedy należy adresy Nivoboba przenieść wyżej. Opcjonalnie (używając kodu 33) można zamówić Nivoboby z już przypisanymi adresami.

# **Sygnalizacja napełnienia - Full detector**

Jeśli sygnalizator napełnienia jest podłączony, jest on widoczny po wybraniu "Modbus" (podłączenie do NB 3000/ NB 4000 - patrz instalacja elektryczna na str. 7). W przypadku wyboru wartości "value", komunikat o napełnieniu będzie aktywny, jeśli wprowadzona wartość (w procentach) będzie niższa od poziomu medium.

# **Nivobob**

# **Umożliwienie startu \_ Enable start**

Można zatrzymać start pomiaru wybierając "no" , np. na czas napełniania silosu. Wewnątrz tego silosu pokaże się komunikat "Blocked Start".

# **Maksymalna odległość – Max. move distance**

Nastawa maksymalnej drogi pokonywanej przez obciążnik. Naciskając "read" wartość jest odczytana z Nivoboba i wyświetlona. Po wpisaniu wartości i naciśnieciu "write' wartość jest zapisywana w pamieci Nivoboba Uwaga: Maksymalny ruch obciążnika można również ustawić bezpośrednio w Nivobobie.

Uwaga: Inne ustawienia Nivoboba nie są brane pod uwagę, gdyż wizualizacja, do wyświetlenia objętości, wymaga jedynie maksymalnego ruchu obciążnika.

![](_page_17_Picture_0.jpeg)

![](_page_17_Picture_2.jpeg)

### **b) Stosowanie czujnika 4-20 mA (podłączonego poprzez konwerter Modbus)**

### **Programowanie czujnika 4-20 mA:**

Podłączony czujnik musi być ustawiony jak poniżej:

- wartość 4 mA musi odpowiadać wartości poziomu 0% (patrz nastawa silosu "Silo settings, str. 16).
- wartość 20 mA musi odpowiadać wartości poziomu 100%.
- Uwaga do NR 3000: wartości H i L odnoszą się do kołnierza.

- Czujnik musi mieć liniowy sygnał poziomu ( zależność między wyjściem sygnału i poziomem w silosie). Wyliczenie bazujące na objętości jest dokonywane jedynie w wizualizacji.

![](_page_17_Picture_180.jpeg)

### **Sygnalizator – Sensor**

Wybór "4-20 mA"

#### **Wejście sygnału**

#### **Modbus silosu**

Istnieje możliwość wyłączenia jednego silosu z sieci Modbus (np. w celu jego sprawdzenia) poprzez dezaktywację jego numeru identyfikacji Modbus – Modbus ID. W tym wypadku pozostałe silosy pozostają aktywne. Wewnątrz wyłączonego silosu pokaże się informacja "Offline".

### **Numer identyfikacji Modbus – Modbus ID**

Wprowadzenie numeru ID Modbus (adresu) jego konwertera.

Adresy konwerterów Modbus są fabrycznie ustawione: 1 dla pierwszego konwertera, 2 dla drugiego itd. Nastawa ta nie może być zmieniona. Naklejka z adresem Modbusa jest przyklejona wewnątrz konwertera na module M-7002.

### **Moduł 4-20 mA – 4-20 mA Module**

Nastawa kanałów dla czujnika 4-20 mA i sygnalizatora napełnienia:

Kanał 0 jest przeniesiony na zacisk Vin0+ i DI0 (patrz instalacja elektryczna str. 9).

Kanał 1 jest przeniesiony na zacisk Vin1+ i DI1

Kanał 2 jest przeniesiony na zacisk Vin2+ i DI2

Kanał 3 jest przeniesiony na zacisk Vin3+ i DI3

### **Sygnalizator napełnienia**

Jeśli sygnalizator napełnienia został podłączony, będzie widoczny po nastawieniu na "Modbus" (podłączenie do konwertera Modbus - patrz instalacja elektryczna na str. 9). Jeśli wybrano wartość – "value", komunikat o napełnieniu będzie aktywny, jeśli wprowadzona wartość (w procentach) będzie niższa niż poziom medium.

\_\_\_\_\_\_\_\_\_\_\_\_\_\_\_\_\_\_\_\_\_\_\_\_\_\_\_\_\_\_\_\_\_\_\_\_\_\_\_\_\_\_\_\_\_\_\_\_\_\_\_\_\_\_\_\_\_\_\_\_\_\_\_\_\_\_\_\_\_\_\_\_\_\_\_\_\_\_\_\_\_\_\_\_\_\_\_\_\_\_\_\_\_\_

#### **REKORD S.A. APARATURA KONTROLNO-POMIAROWA**

05-800 Pruszków, ul. Sprawiedliwości 6, p. II tel. 22/759 85 88, 98 fax 22/759 62 97

rekordsa.pl office@rekordsa.pl

![](_page_17_Picture_30.jpeg)